## e ラーニング視聴方法 手順書

2021 年 8 月

# 1. e ラーニング視聴方法

【概要】

e ラーニング動画の視聴方法を案内いたします。

該当講習会を現地にて既に受講されており単位付与がされている場合は、同 e ラーニング動画の視聴、 そして設問の解答後に単位の付与はございません。ご注意ください。

#### 1.1. 決済方法

① 会員内マイページ画面右上にございます「e ラーニング」をクリックします。

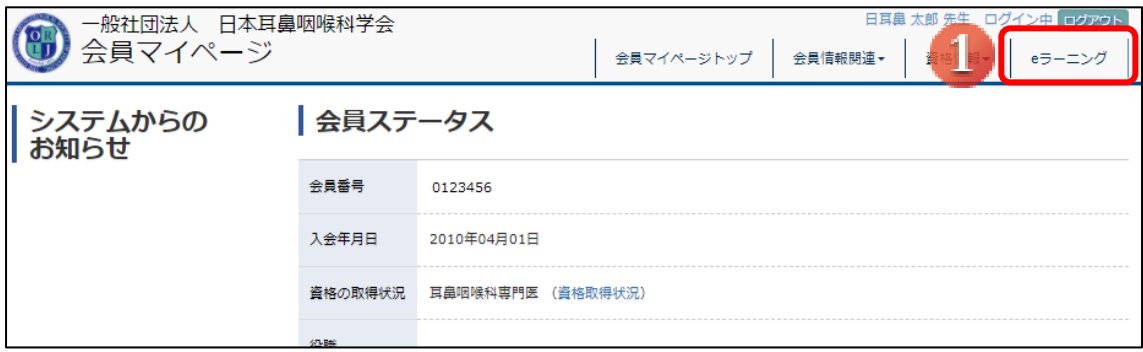

② 「e ラーニングを見る」をクリックします。

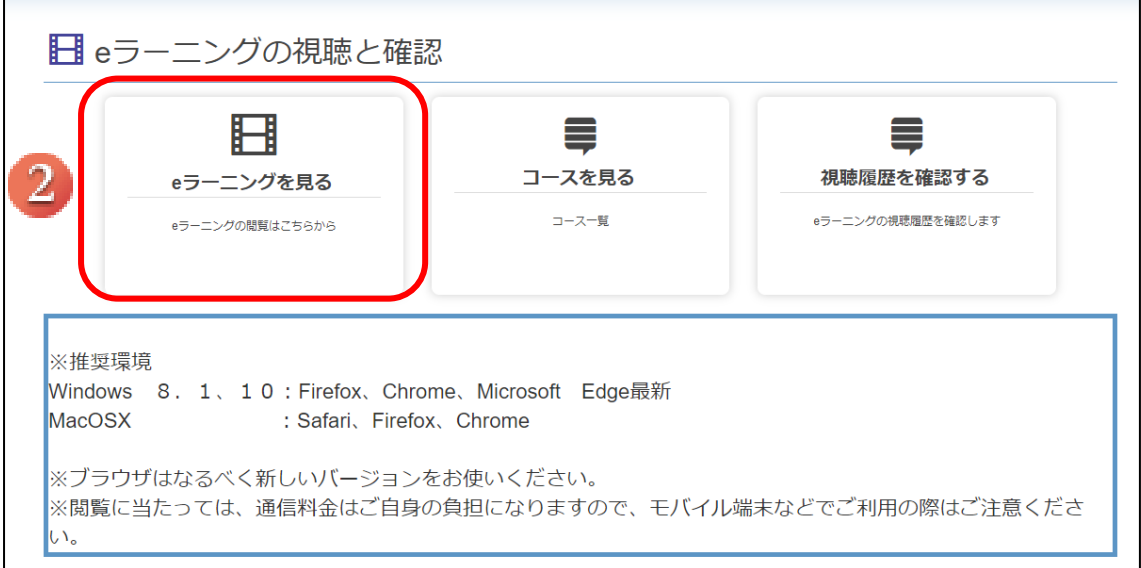

視聴したい動画名もしくはサムネイルをクリックします。

### ※ 「要課金」と記載があるものは、クリックした先で決済を行っていただく必要がございます。

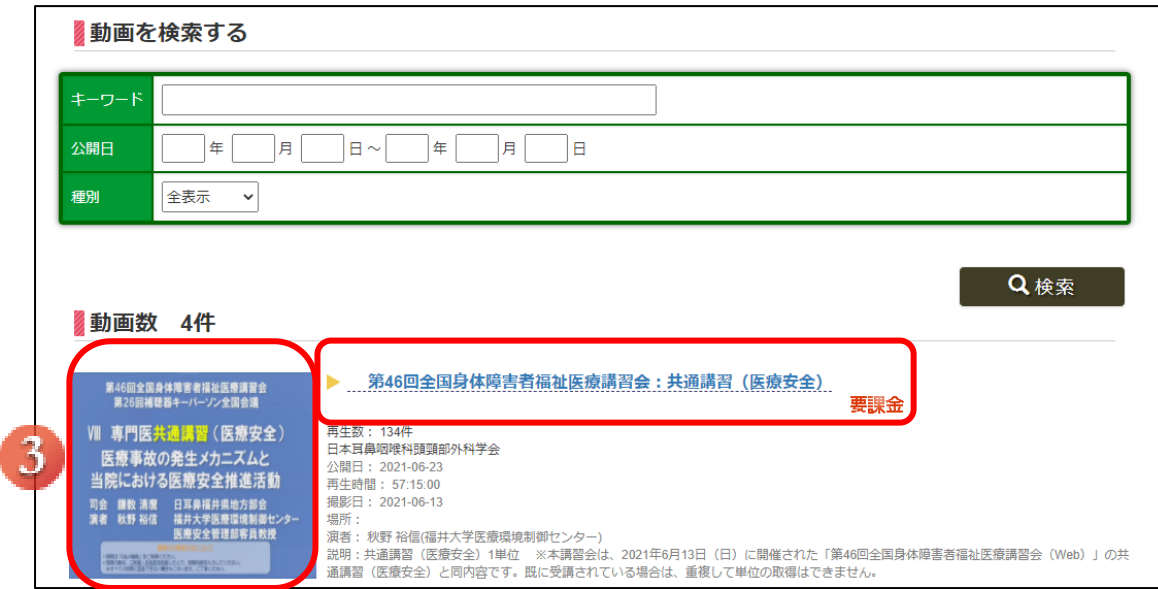

#### 金額を確認後、クレジット決済情報を入力し、「決済」をクリックします。

#### ※ 該当動画の講習会を既に現地にて受講済みの場合も、課金を行う必要がございます。

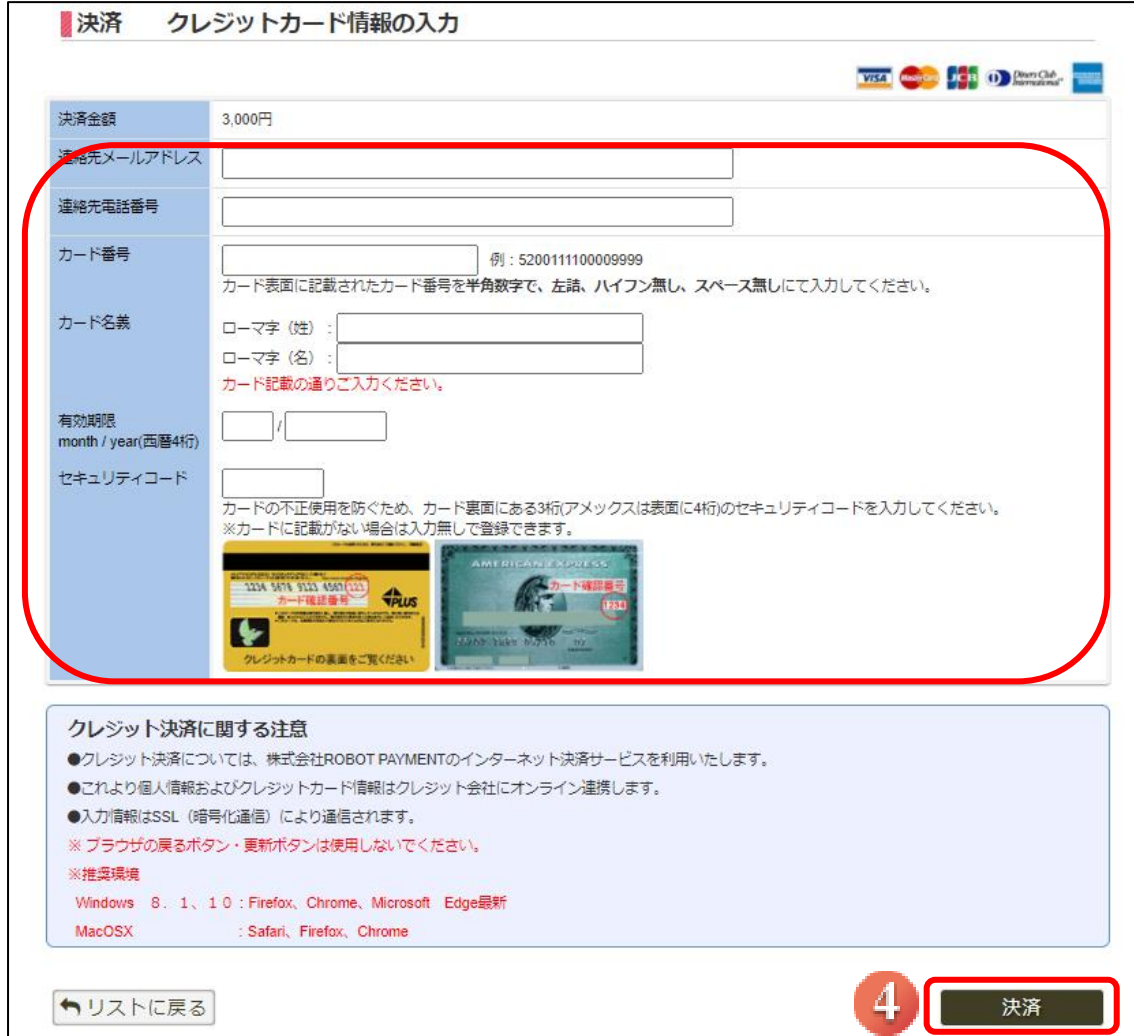

#### ポップアップが表示されるので、「OK」をクリックします。

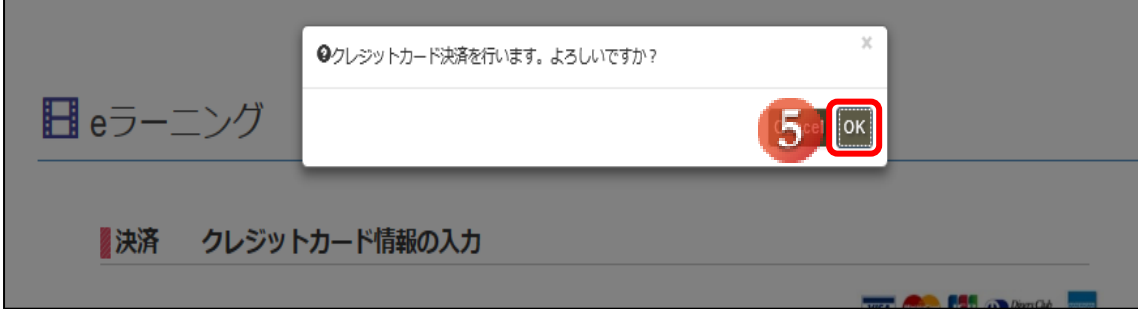

⑥ 決済完了画面が表示されますので、「視聴する」をクリックします。 クリックすると、決済を行った e ラーニングの視聴画面に移動します。

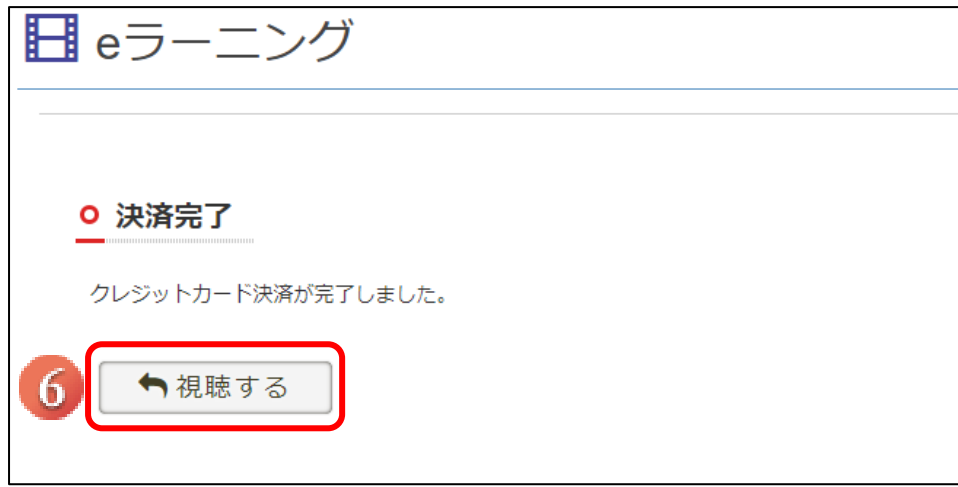

なお、決済が完了いたしますと P1 ③の画面に「課金済み」と表示され、領収書の印刷が可能になります。

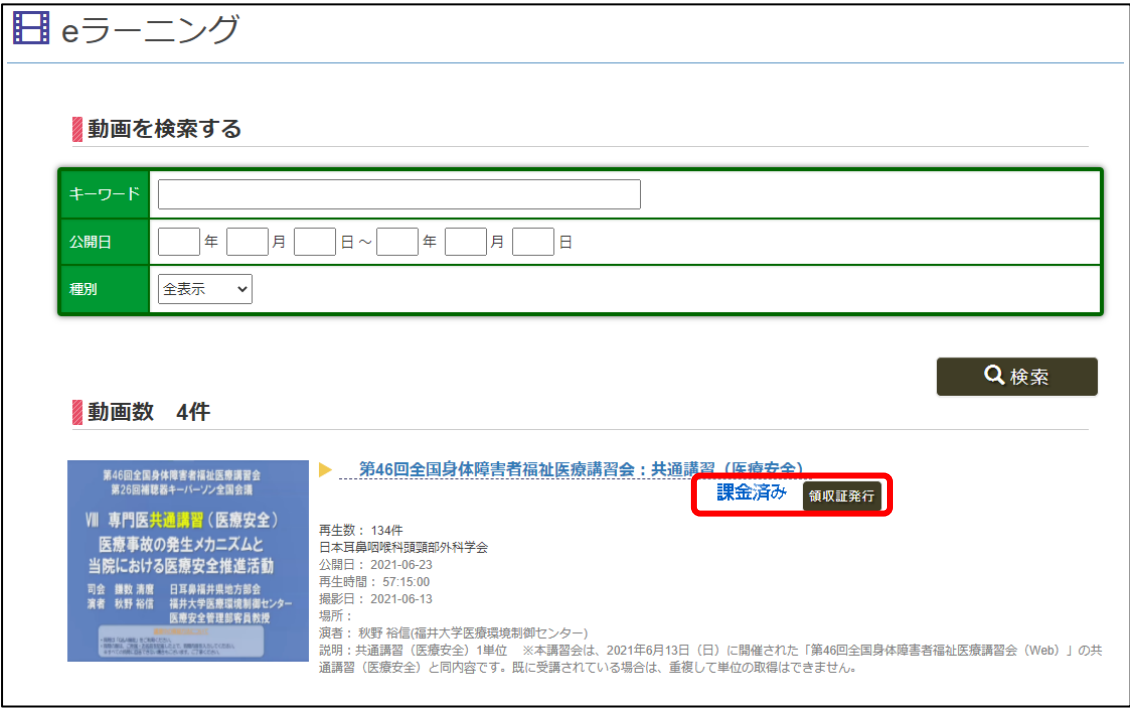

### 1.2. 視聴と設問の解答方法

① 動画を視聴した後、「設問へ」をクリックします。

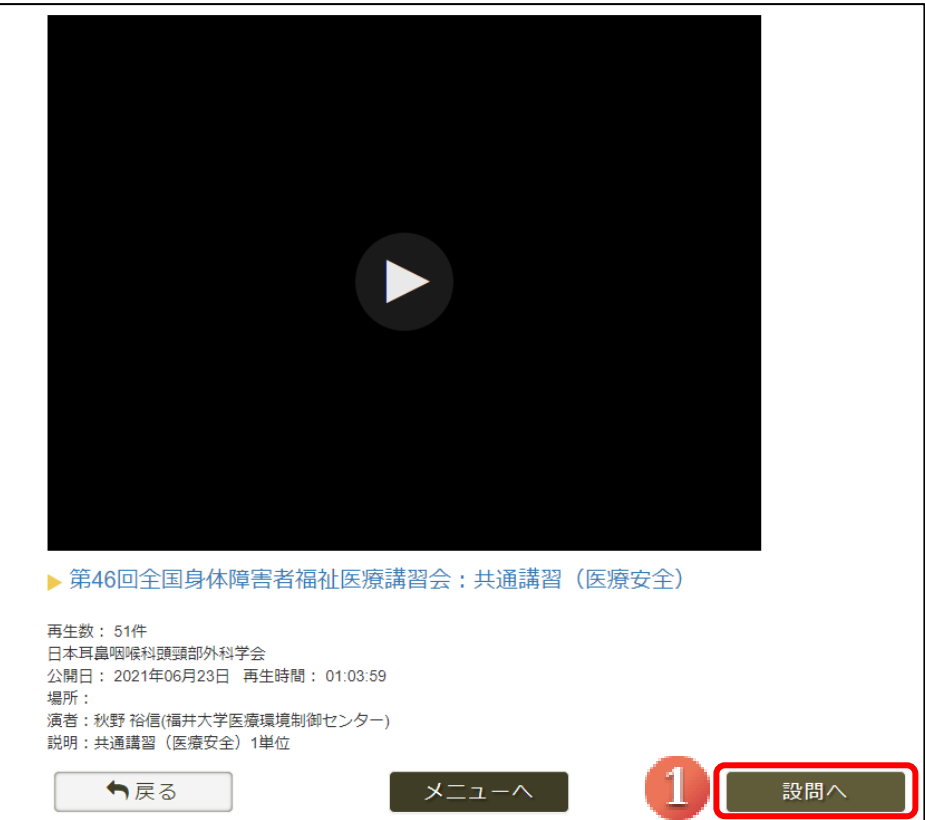

② 設問が表示されるので解答し、「解答内容を確認」をクリックします。

次の画面にて採点結果を確認し、合格だった場合は解答内容を登録してください。

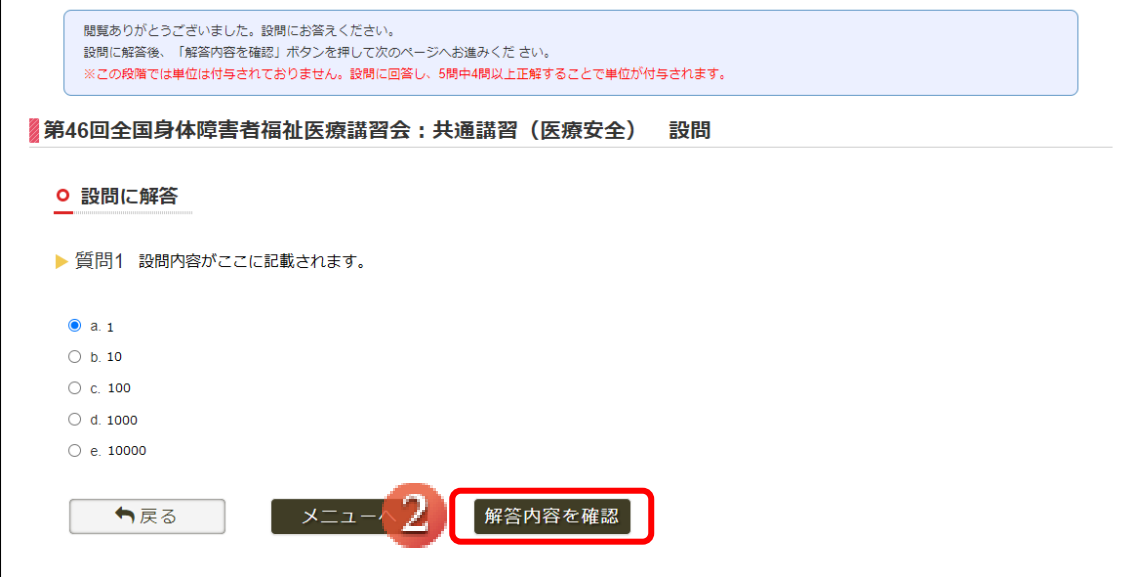

### 【不合格の場合】

採点結果を確認し、「設問へ」をクリックしてもう一度解答を行ってください。

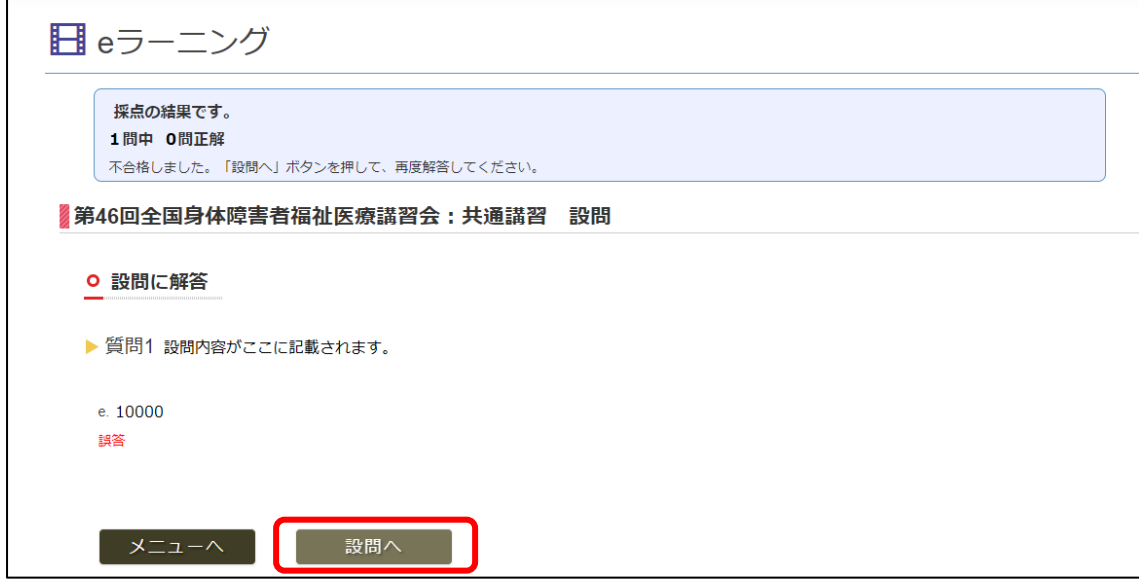

### 【合格の場合】

採点結果を確認し、「解答内容を登録」をクリックしてください。

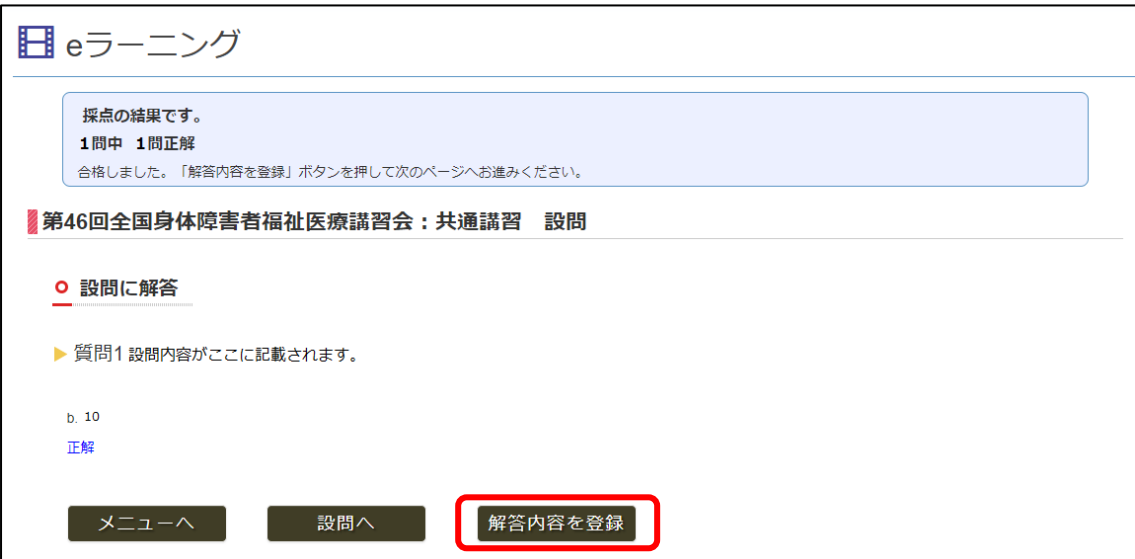

③ 解答登録完了画面を確認し、「リストに戻る」をクリックします。

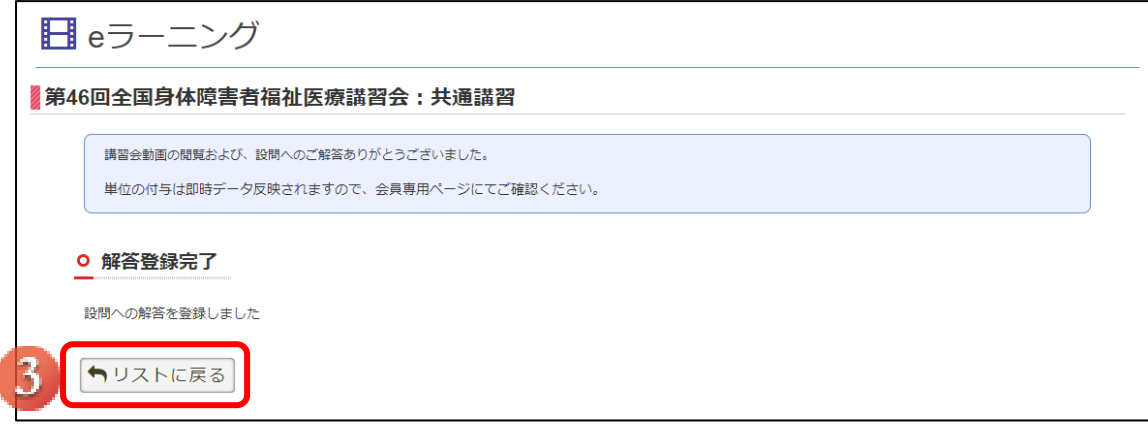

動画視聴と設問への解答が完了いたしますと、P1 ③の画面に「閲覧済」「設問済」と表示されます。 決済と動画閲覧、そして設問への解答が完了いたしますと単位取得となります。

※ 該当動画の講習会を既に現地にて受講し、単位付与が済んでおります場合は 該当 e ラーニングの視聴と設問解答後も単位付与はされませんのでご注意ください。

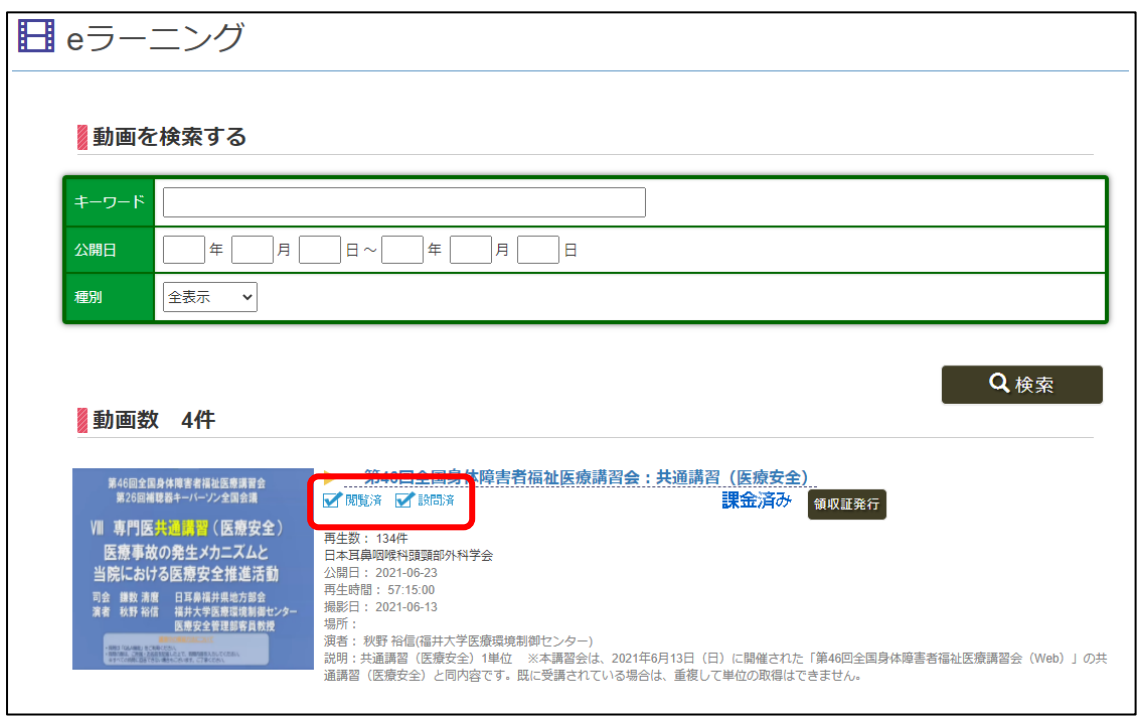